# **GUIDE: FINDING & PURCHASING DOCUMENTS FROM PUBLIC ACCESS**

*updated: October/172016 9:21am*

### **NOTE: PURSUANT TO A LOCAL ORDINANCE, YOU ARE UNABLE TO SEARCH OUR RECORDS BY NAME. YOU MUST USE THE LEGAL DESCRIPTION OF THE PROPERTY YOU ARE INTERESTED IN. ADDITIONALLY, YOU ARE UNABLE TO SEARCH BY TAX KEY AS THESE KEYS CHANGE FREQUENTLY AND ARE MOSTLY INACCURATE.**

First, you will need to navigate to the Land Records Public Access website. To do this, go t[o www.WaukeshaCounty.gov](http://www.waukeshacounty.gov/). Then select "*Register of Deeds"* under elected officials. Then click on the second link under "*More Information"* which is "*Public Access Document Search". (You may also click and/or bookmark this link for easier access[: http://landrecordspublicaccess.waukeshacounty.gov\)](http://landrecordspublicaccess.waukeshacounty.gov/)*

You will be taken to the welcome screen. To continue, please read and accept the terms and conditions for use of the website.

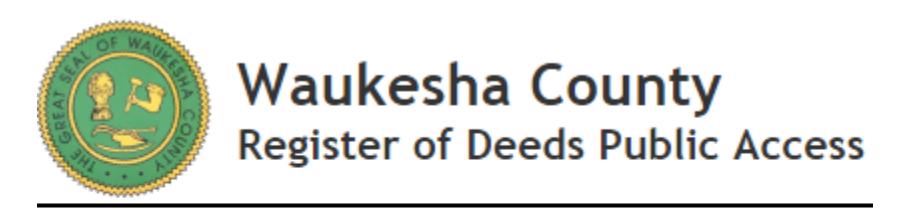

Click here to acknowledge the disclaimer and enter the site.

Once you've accepted the terms and conditions, hover your mouse cursor over "Real Estate" and select "Search Real Estate Index". You'll notice that the UI has been updated.

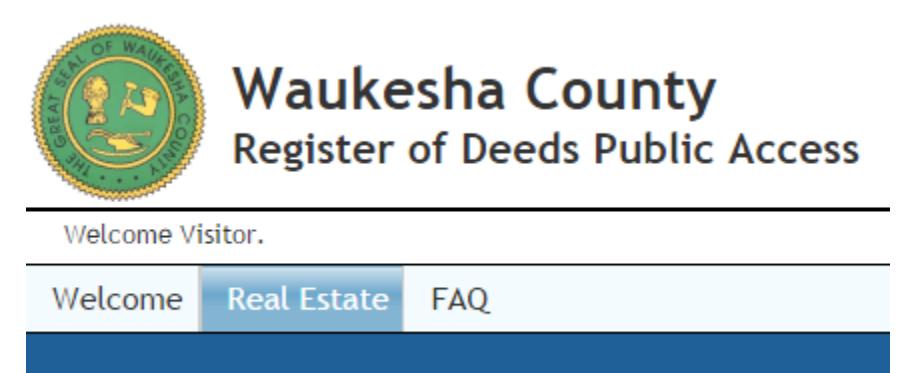

Here you will see a lot of search fields, here is a short explanation of each of them.

#### **GENERAL FIELD**

Date Filed From – To: If you're looking for documents filed between a certain range, enter that range here before filling out the rest. Instrument # From – To: If you know the document number, enter the document number into the "From" field only and click search. If you want to search a range of documents, enter the range here.

Book/Page: If you have the book and page number of the document you're looking for, enter it here and click search. Document Type: If you want to search only for specific document types, click on the corresponding check boxes.

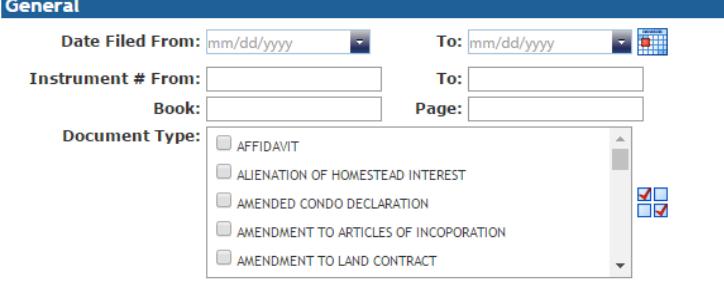

 $\overline{\phantom{0}}$ 

Section:

## **CROSS REFERENCE**

Instrument #: If you want to see documents related to a document number that you have, enter it here. Book Type: Unused.

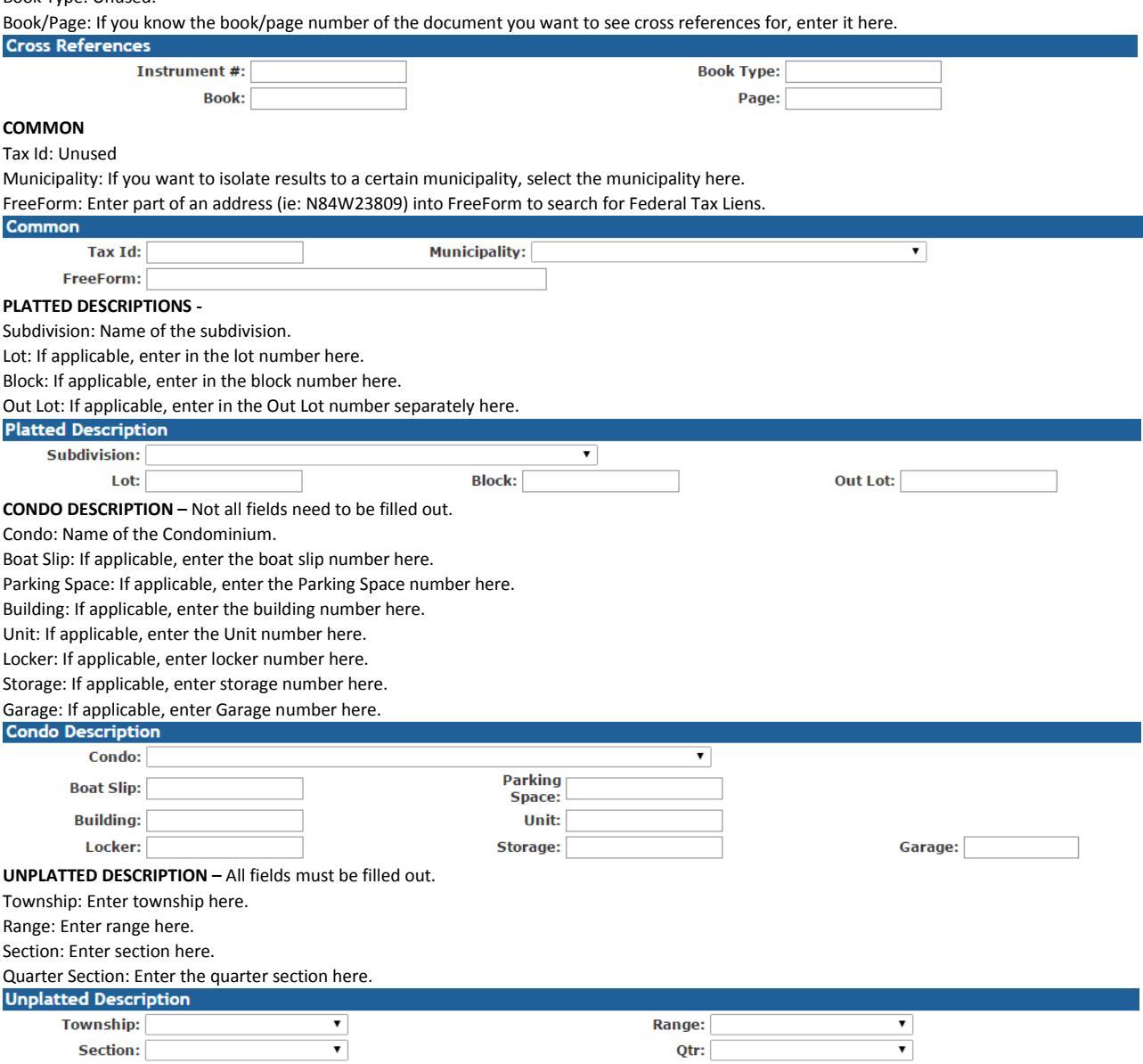

Qtr:  $\Box$ 

**TIME SHARE** – All fields must be filled out.

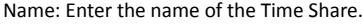

Unit Type: Enter the Unit Type.

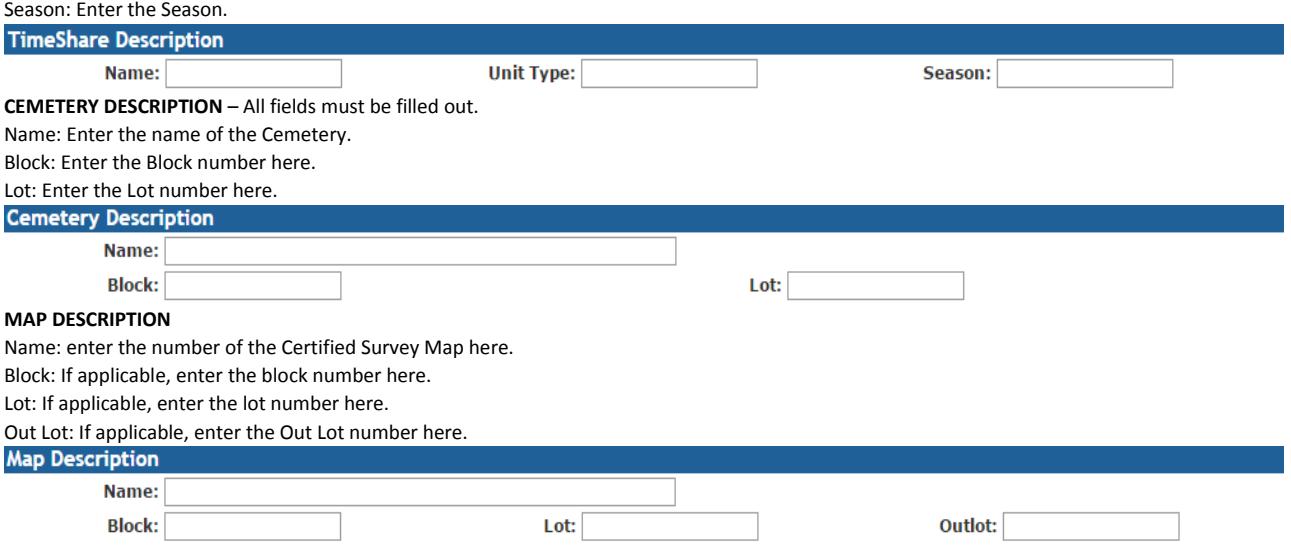

You are now at the document search page. To locate a document you will need to find the legal description of the property. A condensed version of this can be found by visiting our Tax Listing website a[t Http://tax.waukeshacounty.gov.](http://tax.waukeshacounty.gov/) Input the address you would like to find documents for and click "*search"*.

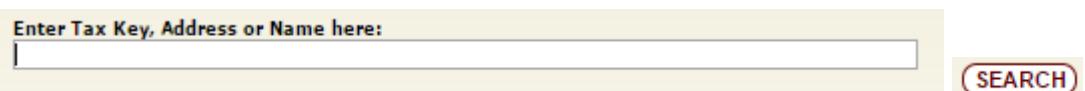

You'll then see a results page. Click on the "*listing"* arrow to go to that address' tax listing page.

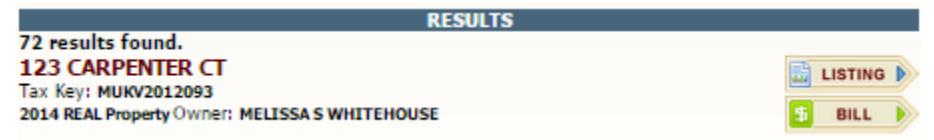

Here you will be able to find the condensed legal description of the property. For this address, it is:

#### LOT 93 MUKWONAGO ESTATES PT SE1/4 SEC 35 T5N R18E DOC# 3838555

The information you'll need to take from this and input into the document search is the subdivision, lot, and/or block. In this case the subdivision name is "*Mukwonago Estates"* and it is lot number *"93"*. Input this information in the field below on the document search page and then click "*Search*". For properties without a subdivision lot/block, the metes and bounds description will be used and placed into the "*Unplatted Description"* field instead. For this property it would be "*SE1/4 Section 35 Township 5 Range 18*".

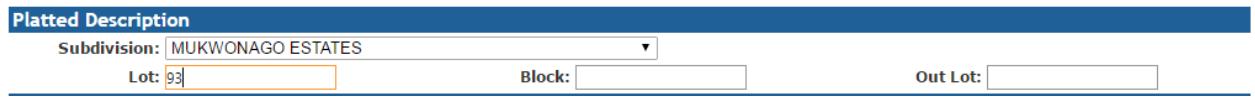

You will now have a list of results. You can sort the results in ascending/descending order by clicking the header label of any column you'd like sorted. To open an image, you have two options, either click on the "*VIEW" under the "IMAGE" column. [NOTE: This will open a pop-up window with the image contents inside. Please disable your pop-up blocker to use this tool].*

Or click on the "INSTRUMENT" number in the "INSTRUMENT # BOOK-PAGE" column.

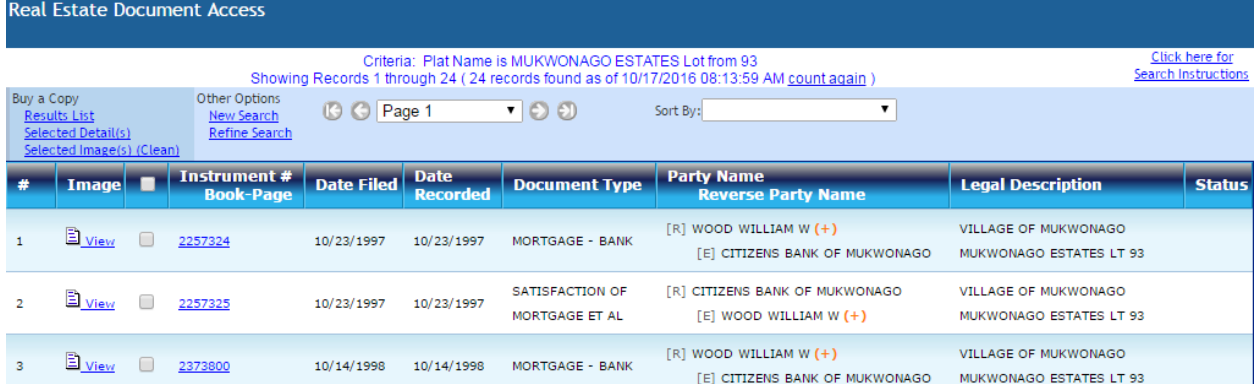

If you clicked on "VIEW", you would have generated a pop-up with the image and details inside.

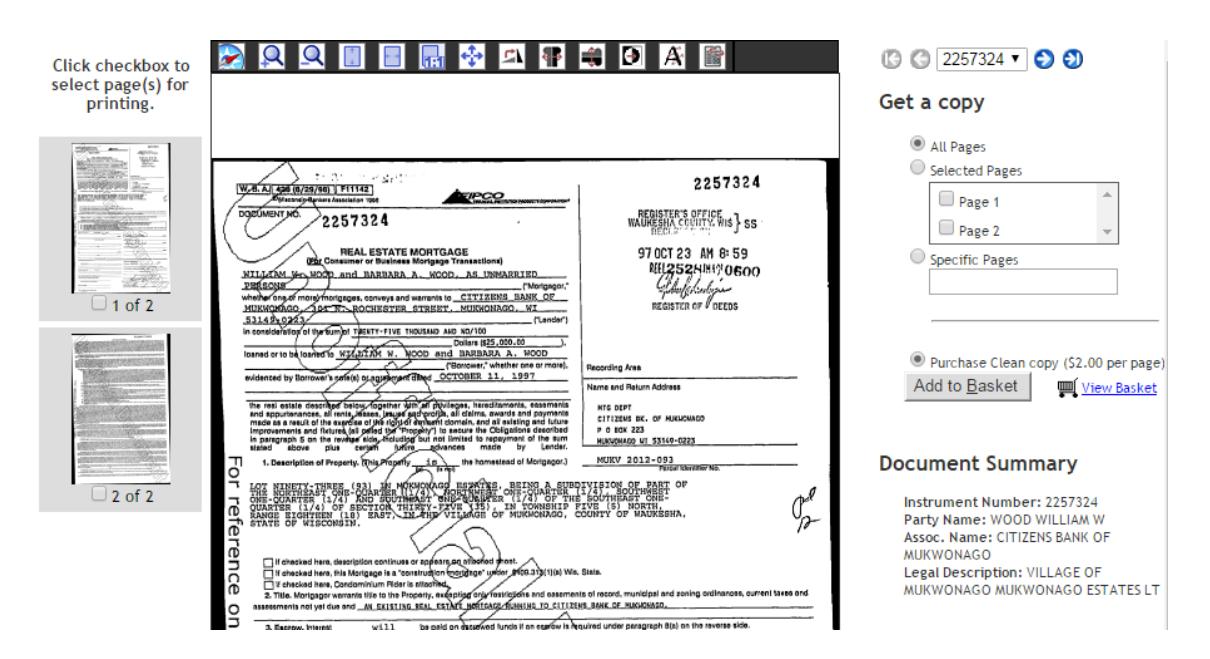

If you'd like to purchase the document you are viewing from the pop-up viewer, you'll notice on the right side of the page are the options to do so. You can either select to purchase all of the pages in the document or only certain pages. If you only want certain pages, select which pages you want by checking the page number box(es). If you want specific pages, you can indicate this by separating the pages by comma, or hyphenating a range of pages. (ie: 1,4,6, 5-16). Then click "Add To Basket" to add the item(s) to your basket.

If you clicked on the instrument number, you'll be greeted with a familiar looking display.

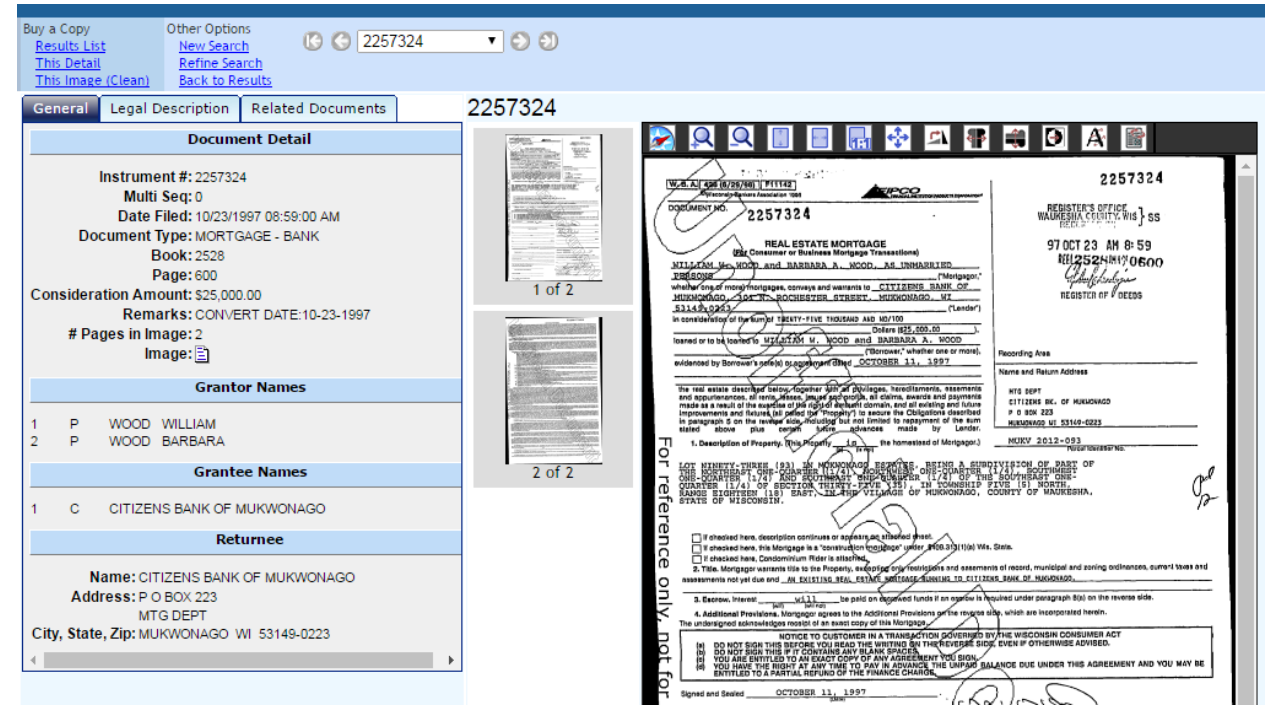

If you would like to purchase a document from this view, under "Buy A Copy" in the upper left-hand corner, select "This Image (Clean)". This will generate a pop-up with purchasing options. Indicate which pages you want by separating the page numbers by comma, or hyphenating a range of pages. (ie: 1,4,6, 5-16). Then click "Add To Basket" to add the item(s) to your basket.

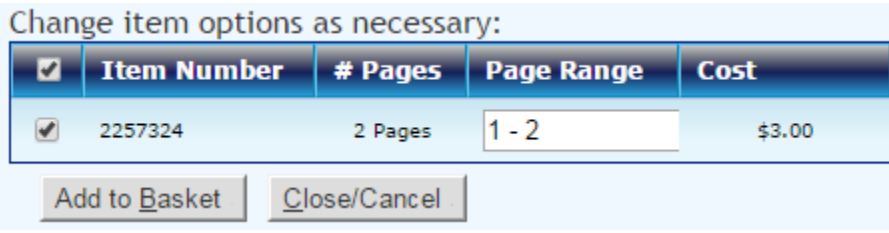

When you're ready to check out, simply click on "View Basket" in the upper right-hand corner of the page. This will take you to the following page:

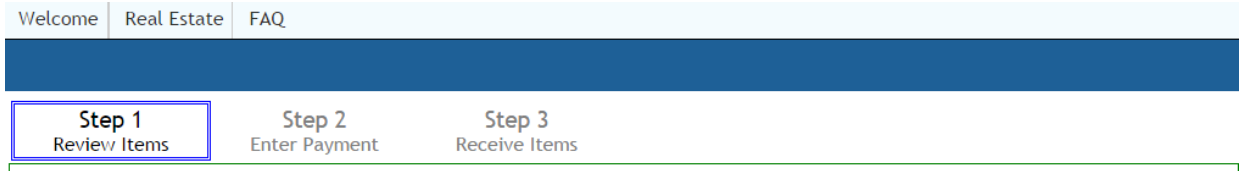

Please bring your request numbers, along with your cash or check, to the cashier to pick up your requested documents.

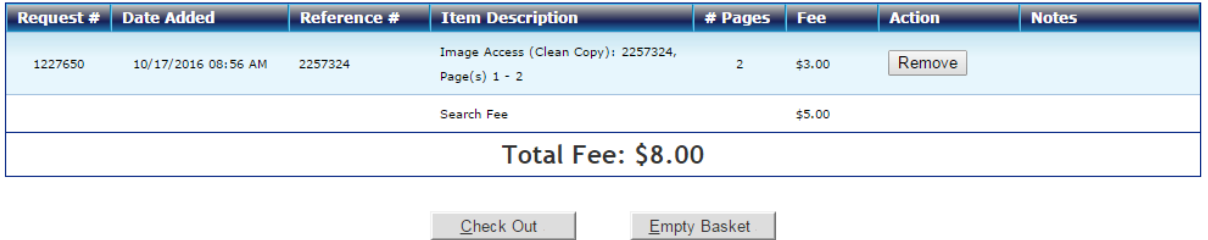

If you are satisfied with the contents of your basket, click on "Check Out". You will now be taken to our online payment processing site.

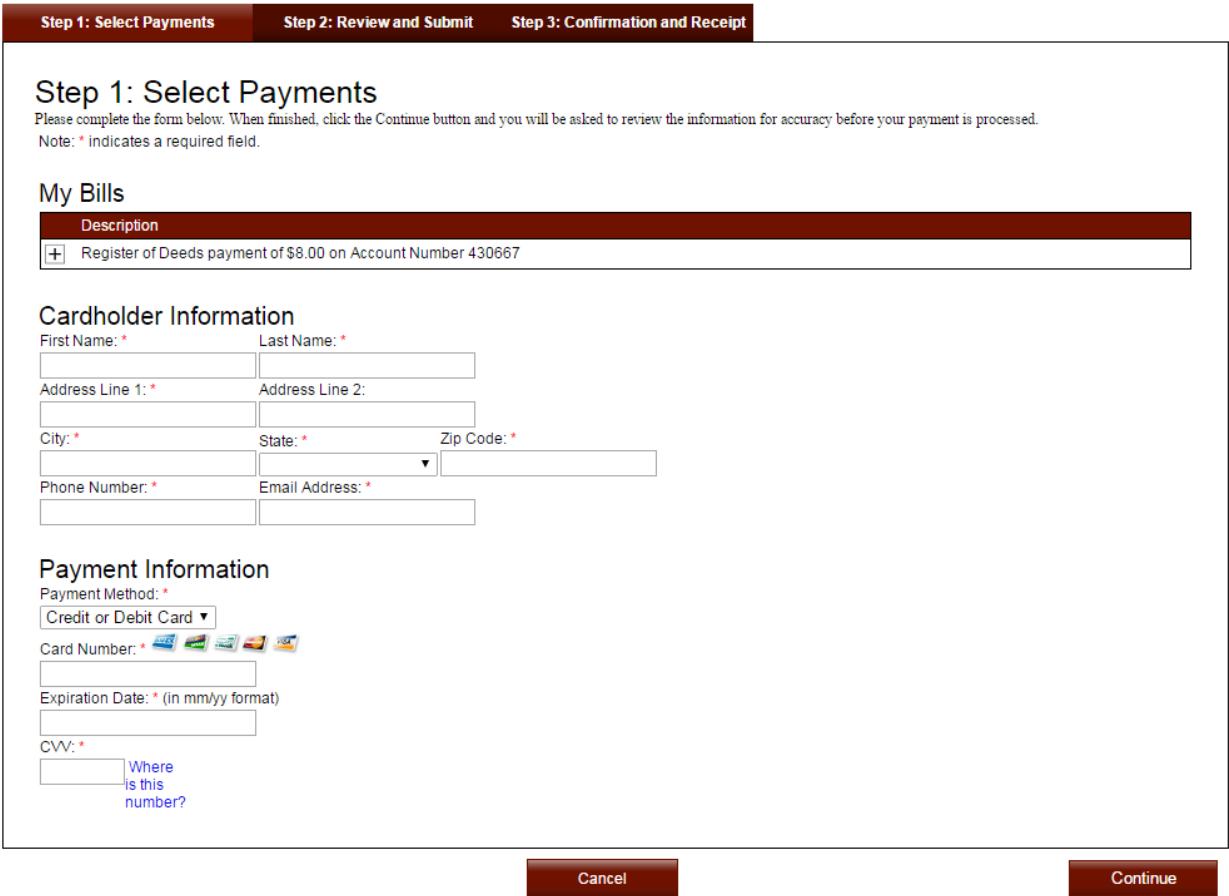

Enter in all of the information required and then click on continue to be taken back to Public Access where you'll be able to print, download, or save the image(s) you have purchased.